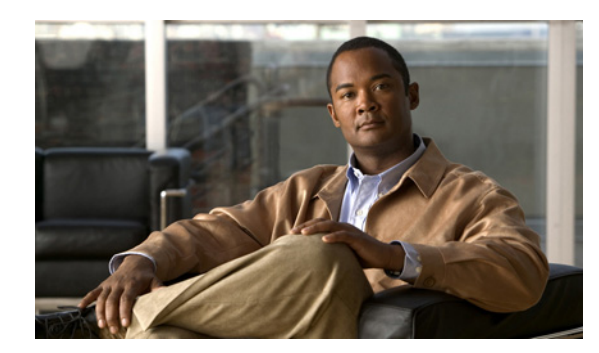

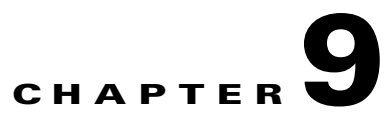

# **Managing RAID**

This chapter provides information about managing Redundant Array of Inexpensive Disks (RAID). It contains the following sections:

- **•** [Entering the RAID Management Command Environment, page 9-1](#page-0-0)
- **•** [Migrating from Non-RAID Mode to RAID 0 Mode, page 9-3](#page-2-0)
- **•** [Migrating from Non-RAID Mode to RAID 1 Mode, page 9-7](#page-6-0)
- **•** [Hot-Swapping the Faulty RAID 1 Disk Drive, page 9-11](#page-10-0)
- **•** [Commands for Managing RAID, page 9-13](#page-12-0)
- **•** [Troubleshooting RAID, page 9-17](#page-16-0)

## <span id="page-0-1"></span><span id="page-0-0"></span>**Entering the RAID Management Command Environment**

To add or modify RAID configuration, you must enter the RAID management command environment.

**Note** The RAID management CLI is different from the Cisco IOS CLI. For a list of frequently used commands that you can use to manage RAID, see the ["Commands for Managing RAID" section on page 13.](#page-12-0)

Before you begin, do the following:

- **•** Shutdown all virtual machines.
- **•** Backup the datastore.
- **•** If you are removing a disk volume, you must first remove the datastore, and then remove the disk volume.

Г

To enter the RAID management command environment, complete the following steps:

- **Step 1** Enter the Cisco SRE-V command environment. See the "Entering the Cisco SRE-V Command Environment" section on page 5-3.
- **Step 2** From the Console Manager interface, use the **hypervisor set disk maintenance** command to move the system into disk maintenance mode:

SRE-Module# **hypervisor set disk maintenance**

When prompted, confirm that you want to continue with the operation. The command is executed and the system reboots.

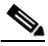

**Note** In disk maintenance mode, the datastores and virtual machines are maintained but the system logs and temporary files that are not stored in the datastore are deleted.

**Step 3** Enter the RAID management command environment. From the Console Manager interface, use the **raid setup** command:

```
SRE-Module# raid setup
You are about to enter RAID management CLI console.
!!! CAUTION !!!
It is strongly recommended to shut down all the VMs and backup the datastore before 
changing any RAID configuration.
A manual reboot is required after changing any RAID configuration.
raid-cli>
```
**Step 4** Use the appropriate RAID management command(s) as shown in the following example:

raid-cli> **logdrv**

For a list of frequently used commands that you can use to manage RAID, see the ["Commands for](#page-12-0)  [Managing RAID" section on page 9-13.](#page-12-0)

**Step 5** Use the **exit** command to exit from the RAID management CLI console:

raid-cli> **exit** SRE-Module#

- **Step 6** Rescan the system. From the vSphere Client GUI Home page, do the following:
	- **a.** Choose **Inventory > Configuration**.
	- **b.** From the Hardware pane (left pane), choose **Storage**.
	- **c.** From the Datastores pane (right pane), choose **Rescan All...** (located on the upper right corner). The Rescan dialog box opens.
	- **d.** Click **OK**.
- **Step 7** From the Console Manager interface, use the **hypervisor unset disk maintenance** command to move the system out of disk maintenance mode:

SRE-Module# **hypervisor unset disk maintenance**

When prompted, confirm that you want to continue with the operation. The command is executed and the system reboots.

#### **Related Topics**

- **•** [Understanding RAID Options, page 4-1](#page-0-1)
- **•** [Commands for Managing RAID, page 9-13](#page-12-0)
- [Determining the Location of the Physical SATA Drive, page 9-12](#page-11-0)

### <span id="page-2-0"></span>**Migrating from Non-RAID Mode to RAID 0 Mode**

- Note We recommend that you export data to a remote network data storage system, and then import it. If you do not have a remote network data storage system in place, then follow this procedure.
	- **•** The migration process can take several hours.

Use this procedure if you want to migrate from non-RAID mode to RAID 0 mode and you have done the following:

- **•** Upgraded from Cisco SRE-V 1.0 to Cisco SRE-V 1.1 using the upgrade procedure. See the "Upgrading the Cisco SRE-V Software" section on page 4-9.
- Installed Cisco SRE-V 1.1 (clean install) and selected non-RAID mode during the installation process. See the "Installing the Cisco SRE-V Software—Clean Install" section on page 4-5.

For information about RAID options, see the ["Understanding RAID Options" section on page 4-1.](#page-0-1)

### **Basic Workflow**

The Cisco SRE 900 Service Module contains two physical drives with two datastores. Do the following:

- **1.** Move all of the user data and virtual machines into one datastore. For example, move the data and virtual machines from datastore1 to a temporary data repository, datastore2.
- **2.** Delete the datastore from which you moved data, which in this example is datastore1, and then convert the physical drive that contained datastore1 to RAID 0.
- **3.** Create a new datastore, for example, datastore\_R0, and then move the user data from the temporary data repository (datastore2) to the new datastore (datastore\_R0).
- **4.** Delete the temporary data repository (datastore2) and then convert the physical drive that contained the temporary data repository (datastore2) to RAID 0.

### **Procedure**

To migrate from non-RAID mode to RAID 0 mode, complete the following steps:

- **Step 1** Shutdown and unregister all virtual machines.
- **Step 2** From the Console Manager interface, use the **hypervisor set disk maintenance** command to move the system into disk maintenance mode:

SRE-Module# **hypervisor set disk maintenance**

When prompted, confirm that you want to continue with the operation. The command is executed and the system reboots.

**Note** In disk maintenance mode, the datastores and virtual machines are maintained but the system logs and temporary files that are not stored in the datastore are deleted.

- <span id="page-3-1"></span>**Step 3** Move all of the user data and virtual machines into one datastore. This datastore will serve as a temporary repository for data. For example move the data and virtual machines from datastore1 to a temporary data repository, datastore2. From the vSphere Client GUI Home page, do the following:
	- **a.** Choose **Inventory > Configuration**.
	- **b.** From the Hardware pane (left pane), choose **Storage**.
	- **c.** From the right pane, click the **Datastores** button.
	- **d.** Right-click the datastore from which you want to move the user data (for example, datastore1), and then choose **Browse Datastore...**
	- **e.** Choose the folder or folders that you want to move, and then click the **Move-File** icon (located in the tool bar). Click **Yes** in the confirmation dialog box. The Move Items To... dialog box opens. Do the following:
		- **–** From the Datastores pane (left pane), choose the datastore into which you want to move the data.
		- **–** From the Destination Folder pane (right pane), choose the target folder into which you want to move the data.
		- **–** Click the **Move** button. The data moves from datastore1 to datstore2.
- <span id="page-3-0"></span>**Step 4** Determine which JBOD volume you want to migrate to RAID 0. In this example, the JBOD volume to migrate to RAID 0 is the one that contains datastore1. From the vSphere Client GUI Home page, do the following:
	- **a.** Choose **Inventory > Configuration**.
	- **b.** From the Hardware pane (left pane), choose **Storage**.
	- **c.** From the right pane, click the **Datastores** button.
	- **d.** Right-click the datastore from which you moved the user data (datastore1), and then choose **Properties**. The Properties dialog box opens.
	- **e.** From the Properties dialog box, click the **Manage Paths...** button. From the Paths pane, look at the Runtime Name column. The Runtime Name column provides information about the location of datastore1 as shown in the following example:

vmhba0:C0:**T0**:L0

where T0 is the location of the datastore1. T is the SCSI target and 0 is the ID number of JBOD volume. T0 maps to the JBOD volume ID 0 in [Step 6](#page-4-0).

For more information about locating the physical SATA drive, see the ["Determining the Location of](#page-11-0)  [the Physical SATA Drive" section on page 9-12](#page-11-0).

- <span id="page-3-2"></span>**Step 5** Delete the datastore from which you moved data, which in this example is datastore 1. From the vSphere Client GUI Home page, do the following:
	- **a.** Choose **Inventory > Configuration**.
	- **b.** From the Hardware pane (left pane), choose **Storage**.
	- **c.** From the right pane, click the **Datastores** button.
	- **d.** Right-click the datastore from which you moved data (datastore1), and then choose **Delete**. The datastore is deleted when the Recent Tasks pane displays **Completed**.
- <span id="page-4-1"></span><span id="page-4-0"></span>**Step 6** Migrate the JBOD volume (JBOD 0) to RAID 0. In [Step 4](#page-7-0), you determined that the JBOD volume you must migrate to RAID 0 is the one that contained datastore1, which is located at T0. Do the following:
	- **a.** Delete the JBOD volume. Do the following:
		- **–** From the RAID management CLI, use the **logdrv** command to determine the ID number of the JBOD volume that you want to delete, as shown in the following example:

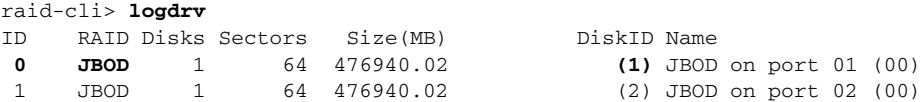

The JBOD volume ID 0 maps to the SCSI Target T0 (location of the datastore1), which you determined in [Step 4.](#page-3-0) This is the JBOD volume that you must delete.

Make a note of the DiskID number. The DiskID number helps you determine the location of the physical SATA drive. For more information about locating the physical SATA drive, see the ["Determining the Location of the Physical SATA Drive" section on page 9-12.](#page-11-0)

**–** Use the **logdrv -a del -l** *<ID number of the JBOD>* command to delete the JBOD volume:

```
raid-cli> logdrv -a del -l 0
```
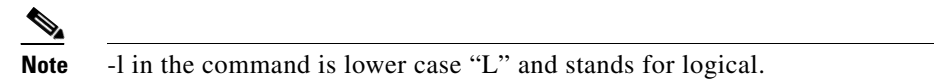

- **b.** Rescan the system. From the vSphere Client GUI Home page, do the following:
	- **–** Choose **Inventory > Configuration**.
	- **–** From the Hardware pane (left pane), choose **Storage**.
	- **–** From the Datastores pane (right pane), choose **Rescan All...** (located on the upper right corner). The Rescan dialog box opens.
	- **–** Click **OK**.
- **c.** Create a new single-drive RAID 0 volume on the SATA drive with full disk capacity. From the RAID management CLI console, use the

**logdrv -a add -p 1 -e 0 -z "raid=raid0,name=RAID0,init=quick"** command:

raid-cli> **logdrv -a add -p 1 -e 0 -z "raid=raid0,name=RAID0,init=quick"** 

where -p 1 is the physical SATA drive, which you determined in step [a.;](#page-4-1) and -e 0 indicates full disk capacity.

- **d.** Rescan the system.
- **Step 7** Create a new datastore. For example, create datastore\_R0 on the new RAID 0 volume that has **vmhba0:C0:T0:L0** in the Runtime Name field. From the vSphere Client GUI Home page, do the following:
	- **a.** Choose **Inventory > Configuration**.
	- **b.** From the Hardware pane (left pane), choose **Storage**.
	- **c.** Click the **Add Storage...** button. The Add Storage wizard opens and walks you through the steps to create the new datastore (datastore\_R0).
- **Step 8** Move the user data from the temporary data repository (datastore 2) to the new datastore (datastore R0). For procedure to move data, see [Step 3](#page-3-1).
- **Step 9** Delete the temporary data repository (datastore2). For procedure to delete the datastore, see [Step 5](#page-3-2).

- **Step 10** Migrate the other JBOD to RAID 0. In this example, migrate JBOD 1 to RAID 0. Do the following:
	- **a.** Delete the other remaining JBOD logical volume. From the RAID management CLI, use the **logdrv -a del -l** *<ID number of the JBOD>* command:

```
raid-cli> logdrv -a del -l 1
```
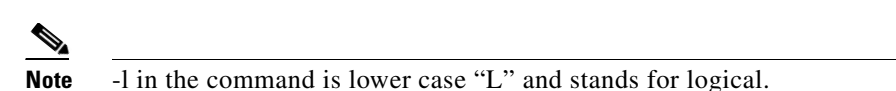

- **b.** Rescan the system.
- **c.** Direct RAID 0/raw-drive to RAID 0 migration. From the RAID management CLI, do the following:
	- **–** Use the **logdrv** command to identify the RAID 0 volume ID.
	- **–** Use the **migrate -a start -i 0 -l 0 -p 2 -s "raid=raid0"** command to merge the unused SATA drive (parameter -p 2) to the RAID 0 volume (parameter -1 0).

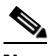

**Note** The migration process can take several hours.

- **d.** (Optional) To determine the migration status, do *one* of the following:
	- **–** From the RAID management CLI, use the **bga** or **migrate** command: or
	- **–** From the vSphere Client GUI Home page, do the following:

Choose **System Logs**.

From the drop-down menu, choose **Server log [/var/log/messages]**.

Click the **Show All** button to view the migration status.

**e.** Use the **exit** command to exit from the RAID management CLI console:

raid-cli> **exit** SRE-Module#

**f.** Rescan the system.

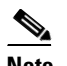

**Note** The rescan after the migration is completed provides the disk capacity, which can be approximately 1TB.

- **Step 11** Expand the new datastore (datastore R0). From the vSphere Client GUI Home page, do the following:
	- **a.** Choose **Inventory > Configuration**.
	- **b.** From the Hardware pane (left pane), choose **Storage**.
	- **c.** From the right pane, click the **Datastores** button.
	- **d.** Right-click the new datastore (datastore\_R0), and then choose **Properties**. The Properties dialog box opens.
	- **e.** From the Properties dialog box, click the **Increase...** button. The Increase Storage wizard opens and walks you through the steps to expand the datastore.

**Step 12** From the Console Manager interface, use the **hypervisor unset disk maintenance** command to move the system out of disk maintenance mode:

SRE-Module# **hypervisor unset disk maintenance**

When prompted, confirm that you want to continue with the operation. The command is executed and the system reboots.

**Step 13** After completing these steps, if you are unable to view the datastores in **Inventory > Configuration > Storage**, see the ["Cannot View Datastores" section on page 9-17](#page-16-1) to resolve the problem.

### **Related Topics**

- Entering the Cisco SRE-V Command Environment, page 5-3
- **•** [Entering the RAID Management Command Environment, page 9-1](#page-0-0)
- **•** [Understanding RAID Options, page 4-1](#page-0-1)
- [Determining the Location of the Physical SATA Drive, page 9-12](#page-11-0)
- **•** [Commands for Managing RAID, page 9-13](#page-12-0)

### <span id="page-6-0"></span>**Migrating from Non-RAID Mode to RAID 1 Mode**

- **Note** We recommend that you export data to a remote network data storage system, and then import it. If you do not have a remote network data storage system in place, then follow this procedure.
	- **•** The migration process can take several hours.

Use this procedure if you want to migrate from non-RAID mode to RAID 1 mode and you have done the following:

- **•** Upgraded from Cisco SRE-V 1.0 to Cisco SRE-V 1.1 using the upgrade procedure. See the "Upgrading the Cisco SRE-V Software" section on page 4-9.
- Installed Cisco SRE-V 1.1 (clean install) and selected non-RAID mode during the installation process. See the "Installing the Cisco SRE-V Software—Clean Install" section on page 4-5.

For information about RAID options, see the ["Understanding RAID Options" section on page 4-1.](#page-0-1)

### **Basic Workflow**

The Cisco SRE 900 Service Module contains two physical drives with two datastores. To convert the two physical drives, which are in non-RAID mode to RAID 1 mode, you must first convert one physical drive to RAID 0, and then convert both the physical drives to RAID 1:

**Non-RAID** (two physical drives) **> RAID 0** (one physical drive) **> RAID 1** (two physical drives)

Do the following:

- **1.** Move all of the user data and virtual machines into one datastore. For example, move the data and virtual machines from datastore1 to a temporary data repository, datastore2.
- **2.** Delete the datastore from which you moved data, which in this example is datastore1, and then convert the physical drive that contained datastore1 to RAID 0.

- **3.** Create a new datastore, for example, datastore R1, and then move the user data from the temporary data repository (datastore2) to the new datastore (datastore R1).
- **4.** Delete the temporary data repository (datastore2) and then convert both the physical drives (the drive that you converted to RAID 0 and the other remaining physical drive) to RAID 1.

#### **Procedure**

To migrate from non-RAID to RAID 1 mode, complete the following steps:

- **Step 1** Shutdown and unregister all virtual machines.
- **Step 2** From the Console Manager interface, use the **hypervisor set disk maintenance** command to move the system into disk maintenance mode:

SRE-Module# **hypervisor set disk maintenance**

When prompted, confirm that you want to continue with the operation. The command is executed and the system reboots.

**Note** In disk maintenance mode, the datastores and virtual machines are maintained but the system logs and temporary files that are not stored in the datastore are deleted.

- <span id="page-7-1"></span>**Step 3** Move all of the user data and virtual machines into one datastore. This datastore will serve as a temporary repository for data. For example move the data and virtual machines from datastore1 to a temporary data repository, datastore2. From the vSphere Client GUI Home page, do the following:
	- **a.** Choose **Inventory > Configuration**.
	- **b.** From the Hardware pane (left pane), choose **Storage**.
	- **c.** From the right pane, click the **Datastores** button.
	- **d.** Right-click the datastore from which you want to move the user data (for example, datastore1), and then choose **Browse Datastore...**
	- **e.** Choose the folder or folders that you want to move, and then click the **Move-File** icon (located in the tool bar). Click **Yes** in the confirmation dialog box. The Move Items To... dialog box opens. Do the following:
		- **–** From the Datastores pane (left pane), choose the datastore into which you want to move the data.
		- **–** From the Destination Folder pane (right pane), choose the target folder into which you want to move the data.
		- **–** Click the **Move** button. The data moves from datastore1 to datstore2.
- <span id="page-7-0"></span>**Step 4** Determine which JBOD volume you want to migrate to RAID 0. In this example, the JBOD volume to migrate to RAID 0 is the one that contains datastore1. From the vSphere Client GUI Home page, do the following:
	- **a.** Choose **Inventory > Configuration**.
	- **b.** From the Hardware pane (left pane), choose **Storage**.
	- **c.** From the right pane, click the **Datastores** button.
	- **d.** Right-click the datastore from which you moved the user data (datastore1), and then choose **Properties**. The Properties dialog box opens.

**e.** From the Properties dialog box, click the **Manage Paths...** button. From the Paths pane, look at the Runtime Name column. The Runtime Name column provides information about the location of datastore1 as shown in the following example:

vmhba0:C0:**T1**:L0

where T1 is the location of the datastore1. T is the SCSI target and 1 is the ID number of JBOD volume. T1 maps to the JBOD volume ID 1 in [Step 6.](#page-8-0)

For more information about locating the physical SATA drive, see the ["Determining the Location of](#page-11-0)  [the Physical SATA Drive" section on page 9-12.](#page-11-0)

- <span id="page-8-1"></span>**Step 5** Delete the datastore from which you moved data, which in this example is datastore1. From the vSphere Client GUI Home page, do the following:
	- **a.** Choose **Inventory > Configuration**.
	- **b.** From the Hardware pane (left pane), choose **Storage**.
	- **c.** From the right pane, click the **Datastores** button.
	- **d.** Right-click the datastore from which you moved data (datastore1), and then choose **Delete**. The datastore is deleted when the Recent Tasks pane displays **Completed**.
- <span id="page-8-2"></span><span id="page-8-0"></span>**Step 6** Migrate the JBOD volume to RAID 0. In [Step 4](#page-7-0), you determined that the JBOD volume you must migrate to RAID 0 is the one that contained datastore1, which is located at T1. Do the following:
	- **a.** Delete the JBOD volume. Do the following:
		- **–** From the RAID management CLI, use the **logdrv** command to determine the ID number of the JBOD volume that you want to delete, as shown in the following example:

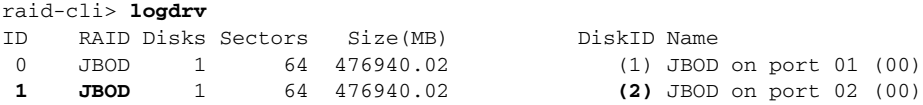

The JBOD volume ID 1 maps to the SCSI Target T1 (location of the datastore1), which you determined in [Step 4.](#page-7-0) This is the JBOD volume that you must delete.

Make a note of the DiskID number. The DiskID number helps you determine the location of the physical SATA drive. For more information about locating the physical SATA drive, see the ["Determining the Location of the Physical SATA Drive" section on page 9-12.](#page-11-0)

**–** Use the **logdrv -a del -l** *<ID number of the JBOD>* command to delete the JBOD volume:

```
raid-cli> logdrv -a del -l 1
```
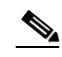

**Note** -l in the command is lower case "L" and stands for logical.

- **b.** Rescan the system. From the vSphere Client GUI Home page, do the following:
	- **–** Choose **Inventory > Configuration**.
	- **–** From the Hardware pane (left pane), choose **Storage**.
	- **–** From the Datastores pane (right pane), choose **Rescan All...** (located on the upper right corner). The Rescan dialog box opens.
	- **–** Click **OK**.

**c.** Create a new single-drive RAID 0 volume on the SATA drive with full disk capacity. From the RAID management CLI console, use the

**logdrv -a add -p 2 -e 0 -z "raid=raid0,name=RAID1,init=quick"** command:

raid-cli> **logdrv -a add -p 2 -e 0 -z "raid=raid0,name=RAID1,init=quick"**

where -p 2 is the physical SATA drive, which you determined in step [a.](#page-8-2); and -e 0 indicates full disk capacity.

- **d.** Rescan the system.
- **Step 7** Create a new datastore. For example, create datastore\_R1 on the new RAID 0 volume that has **vmhba0:C0:T1:L0** in the Runtime Name field. From the vSphere Client GUI Home page, do the following:
	- **a.** Choose **Inventory > Configuration**.
	- **b.** From the Hardware pane (left pane), choose **Storage**.
	- **c.** Click the **Add Storage...** button. The Add Storage wizard opens and walks you through the steps to create the new datastore (datastore\_R1).
- **Step 8** Move the user data from the temporary data repository (datastore2) to the new datastore (datastore\_R1). For procedure to move data, see [Step 3.](#page-7-1)
- **Step 9** Delete the temporary data repository (datastore2). For procedure to delete the datastore, see [Step 5.](#page-8-1)
- **Step 10** Migrate the single-drive RAID 0 and the remaining JBOD volume to RAID 1. Do the following:
	- **a.** Delete the other JBOD logical volume. From the RAID management CLI, use the **logdrv -a del -l** *<ID number of the JBOD>* command:

raid-cli> **logdrv -a del -l 0**

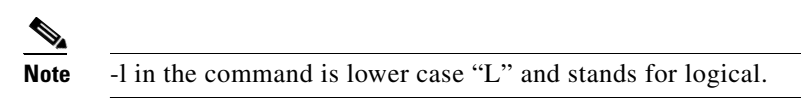

- **b.** Direct RAID 0/raw-drive to RAID 1 migration. From the RAID management CLI, do the following:
	- **–** Use the **logdrv** command to identify the RAID 0 volume ID.
	- **–** Use the **migrate -a start -i 0 -l 1 -p 1 -s "raid=raid1"** command to merge the unused SATA drive (parameter -p 1) to the RAID 0 volume (parameter -1 0).

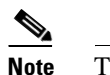

**Note** The migration process can take several hours.

- **c.** (Optional) To determine the migration status, do *one* of the following:
	- **–** From the RAID management CLI, use the **bga** or **migrate** command. or
	- **–** From the vSphere Client GUI Home page, do the following:

Choose **System Logs**.

From the drop-down menu, choose **Server log [/var/log/messages]**.

Click the **Show All** button.

**d.** Use the **exit** command to exit from the RAID management CLI console:

```
raid-cli> exit
SRE-Module#
```
**Step 11** From the Console Manager interface, use the **hypervisor unset disk maintenance** command to move the system out of disk maintenance mode:

SRE-Module# **hypervisor unset disk maintenance**

When prompted, confirm that you want to continue with the operation. The command is executed and the system reboots.

**Step 12** After completing these steps, if you are unable to view the datastores in **Inventory > Configuration > Storage**, see the ["Cannot View Datastores" section on page 9-17](#page-16-1) to resolve the problem.

### **Related Topics**

- Entering the Cisco SRE-V Command Environment, page 5-3
- **•** [Entering the RAID Management Command Environment, page 9-1](#page-0-0)
- **•** [Understanding RAID Options, page 4-1](#page-0-1)
- **•** [Determining the Location of the Physical SATA Drive, page 9-12](#page-11-0)
- **•** [Commands for Managing RAID, page 9-13](#page-12-0)

### <span id="page-10-0"></span>**Hot-Swapping the Faulty RAID 1 Disk Drive**

**Note** Hot-Swapping is supported in RAID 1 mode only.

If you chose the RAID 1 option during installation, and one of the disk drive fails, you can replace that faulty disk drive with a new disk drive.

To hot-swap the faulty RAID 1 disk drive, complete the following steps:

- **Step 1** Determine the location of the faulty disk drive. See the ["Determining the Location of the Physical SATA](#page-11-0)  [Drive" section on page 9-12.](#page-11-0)
- **Step 2** Remove the faulty disk drive.
- **Step 3** Insert a new disk drive. The rebuild process starts automatically on the new disk drive.

The rebuild process might take approximately two hours to complete. You can continue to perform normal system operations during the rebuild process.

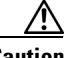

**Caution** Make sure that you do not unplug the functional disc drive during the rebuild process. If you do, you will lose data.

If the rebuild process does not start, see the ["Rebuild Process Does Not Start" section on page 9-18](#page-17-0) to resolve the problem.

 $\mathbf{r}$ 

- **Step 4** (Optional) To check the rebuild status, do the following:
	- **a.** Enter the Cisco SRE-V command environment. See the "Entering the Cisco SRE-V Command Environment" section on page 5-3.
	- **b.** Enter the RAID management command environment. From the Console Manager interface, use the **raid setup** command:

```
SRE-Module# raid setup
You are about to enter RAID management CLI console.
!!! CAUTION !!!
It is strongly recommended to shut down all the VMs and backup the datastore before 
changing any RAID configuration.
A manual reboot is required after changing any RAID configuration.
raid-cli>
```
**c.** From the RAID management CLI, use the **rb -a list** command, as shown in the following example:

```
raid-cli> rb -a list
Rebuild is in progress 10% in logical drive with ID 0 on controller #0!
```
You can also check the rebuild status in syslog.

#### **Related Topics**

- **•** [Understanding RAID Options, page 4-1](#page-0-1)
- **•** [Entering the RAID Management Command Environment, page 9-1](#page-0-0)
- **•** [Rebuild Process Does Not Start, page 9-18](#page-17-0)

### <span id="page-11-0"></span>**Determining the Location of the Physical SATA Drive**

To determine the location of the physical SATA drive, complete the following steps:

<span id="page-11-1"></span>**Step 1** From the vSphere Client GUI Home page, do the following:

- **a.** Choose **Inventory > Configuration**.
- **b.** From the Hardware pane (left pane), choose **Storage**.
- **c.** From the right pane, click the **Datastores** button.
- **d.** Right-click a datastore, and then choose **Properties**. The Properties dialog box opens.
- **e.** From the Properties dialog box, click the **Manage Paths...** button. From the Paths pane, look at the Runtime Name column. The Runtime Name column provides information about the location of datastore1 as shown in the following example:

vmhba0:C0:**T1**:L0

where T1 is the location of the datastore. T is the SCSI target and 1 is the ID number of JBOD volume where the datastore is located. T1 maps to the JBOD volume ID 1 in [Step 2](#page-12-1).

<span id="page-12-1"></span>**Step 2** From the RAID management CLI, use the **logdrv** command, as shown in the following example:

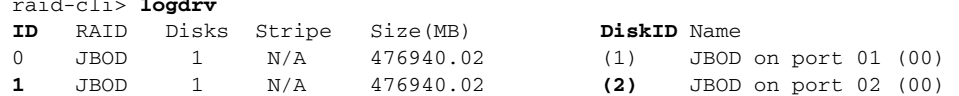

**T1** from [Step 1](#page-11-1) maps to the JBOD logical volume **1** (ID column). This JBOD logical volume **1** (ID column) is built on top of the physical SATA drive **2** (DiskID column). DiskID 2 indicates that it is the second physical SATA drive.

**Note** The DiskID number that is displayed from the RAID Management CLI output does not match with the Disk number that is displayed on the front panel of the Cisco SRE Service Module:

- Disk 0 on the front panel of the Cisco SRE Service Module is represented as DiskID 1 in the RAID management CLI output.
- Disk 1 on the front panel of the Cisco SRE Service Module is represented as DiskID 2 in the RAID management CLI output.

### <span id="page-12-0"></span>**Commands for Managing RAID**

raid-cli> **logdrv**

You can use the RAID management CLI to add or modify RAID configuration, to view RAID status, and to migrate between RAID levels.

**Santa Compartire** 

**Note** The RAID management CLI is different from the Cisco IOS CLI.

[Table 9-1](#page-13-0) provides a list of frequently used commands that you can use to manage RAID. A comprehensive list of all of the RAID Management commands is available online. You can either use the **help** command to access all of the RAID commands, or you can prepend a command with **help** to display details about that command. For example, the **help logdrv** command provides the syntax and options for the logdrv command.

Г

<span id="page-13-0"></span>*Table 9-1 RAID Management Commands*

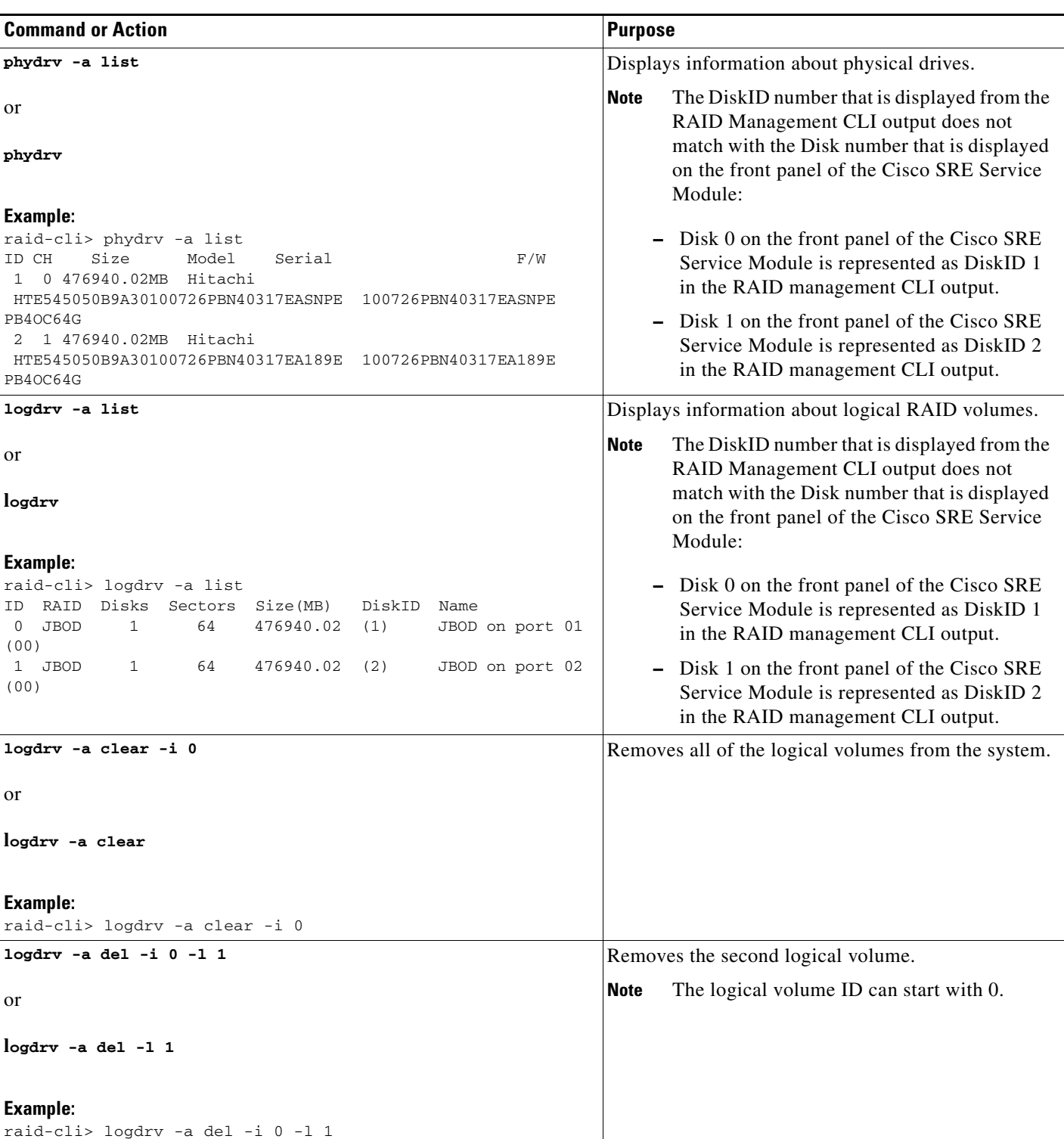

### *Table 9-1 RAID Management Commands (continued)*

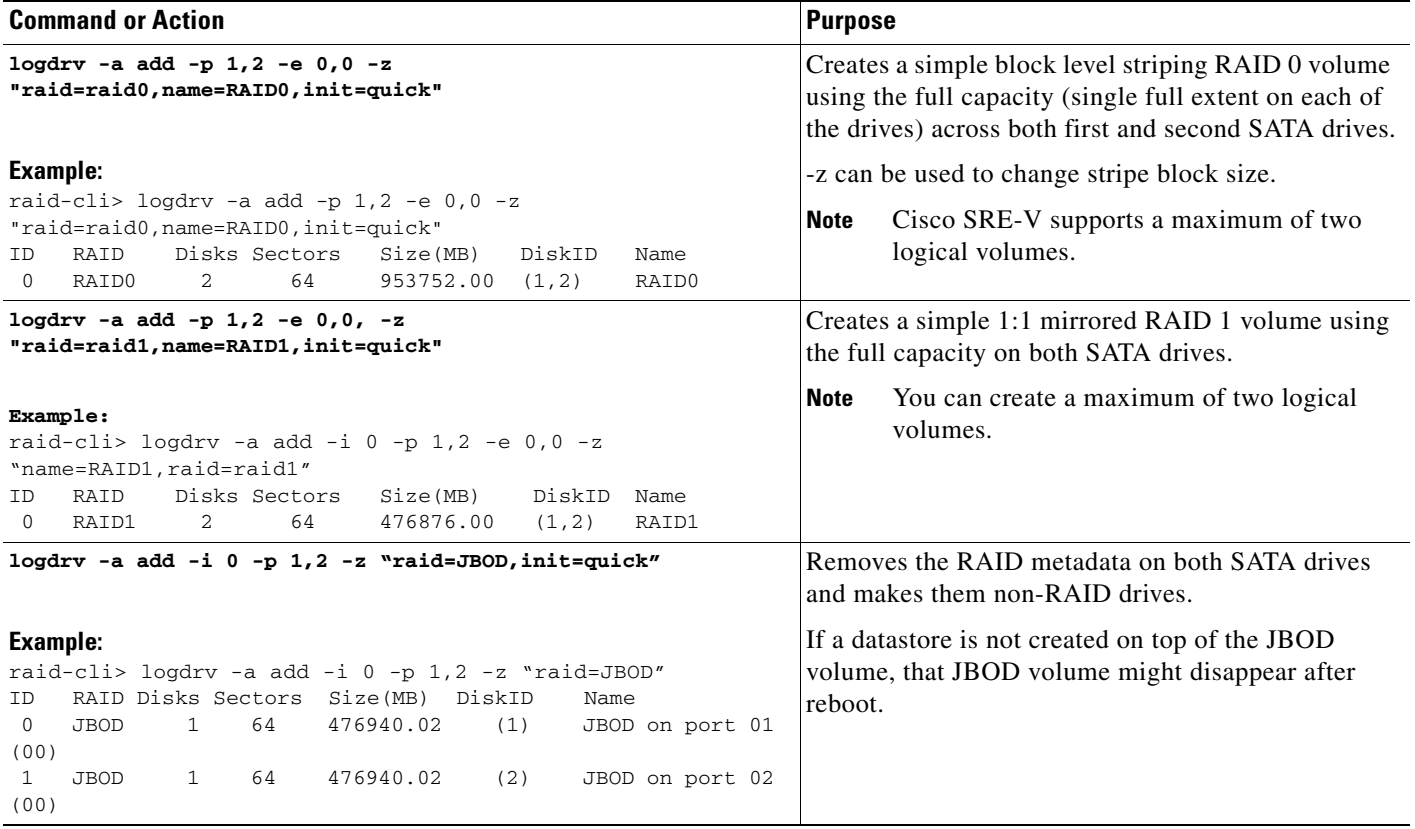

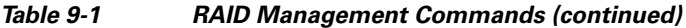

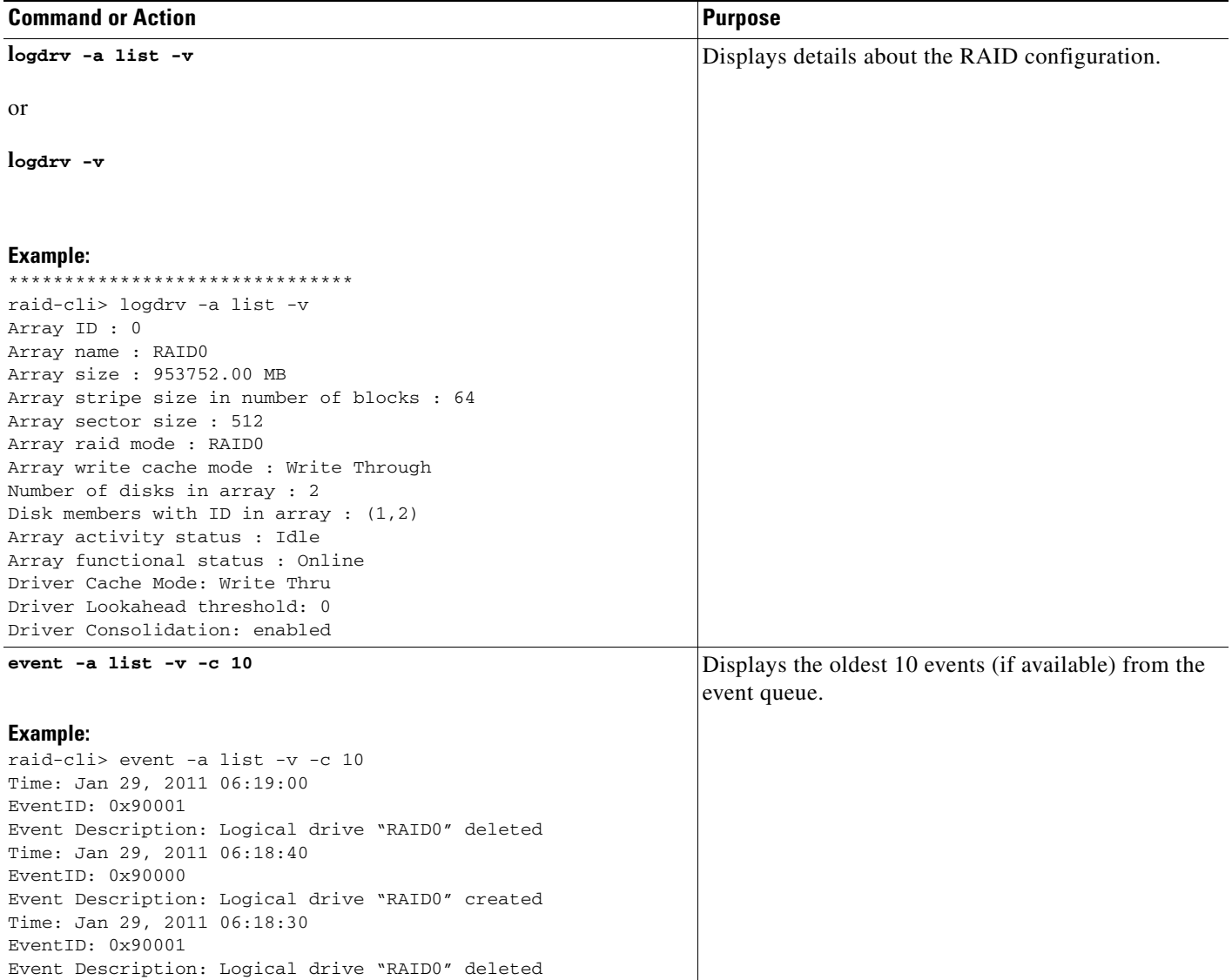

### **Related Topics**

- **•** [Understanding RAID Options, page 4-1](#page-0-1)
- **•** [Entering the RAID Management Command Environment, page 9-1](#page-0-0)

## <span id="page-16-0"></span>**Troubleshooting RAID**

This section contains the following:

- **•** [Cannot View Datastores, page 9-17](#page-16-1)
- **•** [Rebuild Process Does Not Start, page 9-18](#page-17-0)

### <span id="page-16-1"></span>**Cannot View Datastores**

### **Problem**

After disk migration, reboot, or Cisco SRE-V software upgrade, you are unable to view the datastores in **Inventory > Configuration > Storage**.

### **Solution**

To resolve this problem, do the following:

- **1.** Rescan the system a couple of times. From the vSphere Client GUI Home page, do the following:
	- **a.** Choose **Inventory > Configuration**.
	- **b.** From the Hardware pane (left pane), choose **Storage**.
	- **c.** From the Datastores pane (right pane), choose **Rescan All...** (located on the upper right corner). The Rescan dialog box opens.
	- **d.** Click **OK**.
- **2.** If rescanning the system does not resolve the problem, do the following:
	- **a.** Choose **Inventory > Configuration**.
	- **b.** From the Hardware pane (left pane), choose **Storage**.
	- **c.** Click the **Add Storage...** button. The Select Storage Type wizard page opens.
	- **d.** From the right pane, choose **Disk/LUN**, and then click **Next**. The Select Disk/LUN wizard page opens.
	- **e.** From the right pane, choose a disk, and then click **Next**. The Select VMFS Mount Options wizard page opens.
	- **f.** From the right pane, choose the **Assign a New Signature** radio button, and then click **Next**.
	- **g.** Choose **Free Space**, and then click **Finish**.

The missing datastores display with a modified name, which you can change. For example, Datastore\_R0 displays as snap-XXXXX-datastore\_R0; and datastore\_R1 displays as snap-XXXXX-datastore\_R1. To change the name of the datastore, right-click the appropriate datastore, and the choose **Rename**.

### **Related Topics**

- **•** [Migrating from Non-RAID Mode to RAID 0 Mode, page 9-3](#page-2-0)
- **•** [Migrating from Non-RAID Mode to RAID 1 Mode, page 9-7](#page-6-0)
- **•** Upgrading the Cisco SRE-V Software, page 4-9

Г

### <span id="page-17-0"></span>**Rebuild Process Does Not Start**

### **Problem**

After hot-swapping the faulty RAID 1 disk drive, the rebuild process does not start.

### **Probable Cause**

RAID configuration shows a new JBOD logical volume, which you must delete.

#### **Solution**

To resolve this problem, do the following:

- **1.** Enter the Cisco SRE-V command environment. See the "Entering the Cisco SRE-V Command Environment" section on page 5-3.
- **2.** Enter the RAID management command environment. From the Console Manager interface, use the **raid setup** command:

```
SRE-Module# raid setup
You are about to enter RAID management CLI console.
!!! CAUTION !!!
It is strongly recommended to shut down all the VMs and backup the datastore before 
changing any RAID configuration.
A manual reboot is required after changing any RAID configuration.
raid-cli>
```
**3.** (Optional) To view RAID events, enter the **event -a list -v -c 10** command:

```
raid-cli> event -a list -v -c 10
EventID: 0xd000a 
Event Description: Disk 1 plugged in
```
**4.** Use the **logdrv** command to view RAID configuration.

When the valid partition table appears on the newly inserted drive, you might notice that the RAID configuration is unbalanced, as shown in the following example:

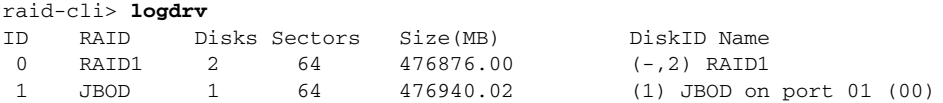

where  $(-,2)$  RAID1 represents an unbalanced array; and ID 1 shows a new JBOD logical volume. JBOD represents non-RAID, which you must delete.

**5.** Use the **logdrv -a del -1** *<ID number of the JBOD>* command to delete the JBOD logical volume: raid-cli> **logdrv -a del -l 1**

**Note** -l in the command is lower case "L" and stands for logical.

After the JBOD logical volume is deleted, the rebuild process starts automatically on the new disk drive.

The rebuild process might take approximately two hours to complete. You can continue to perform normal system operations during the rebuild process.

**Caution** Make sure that you do not unplug the functional disc drive during the rebuild process. If you do, you will lose data.

**6.** (Optional) To check the rebuild status, use the **rb -a list** command, as shown in the following example:

```
raid-cli> rb -a list
Rebuild is in progress 10% in logical drive with ID 0 on controller #0!
```
You can also check the rebuild status in syslog.

### **Related Topic**

**•** [Hot-Swapping the Faulty RAID 1 Disk Drive, page 9-11](#page-10-0)

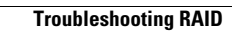

**The Second** 

П